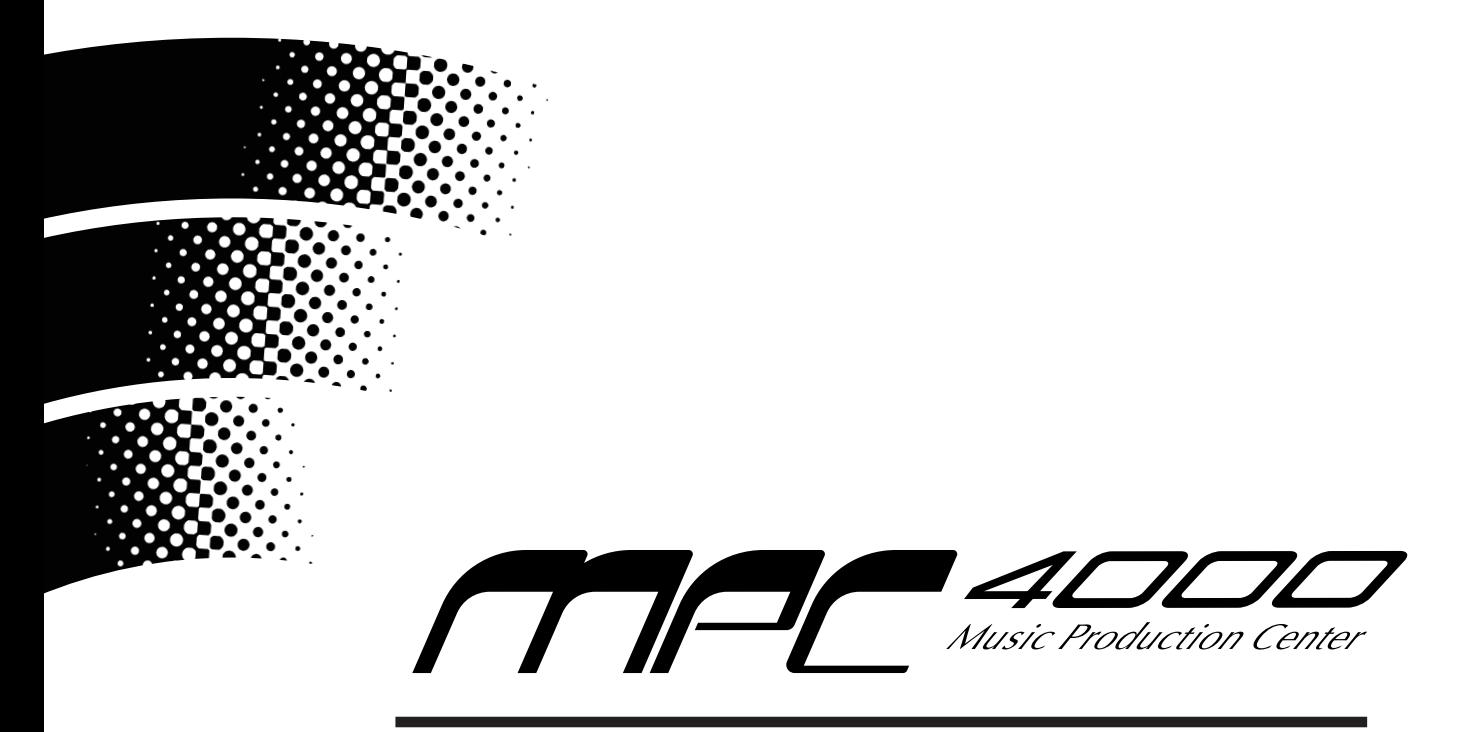

# Version 1.50 Addendum

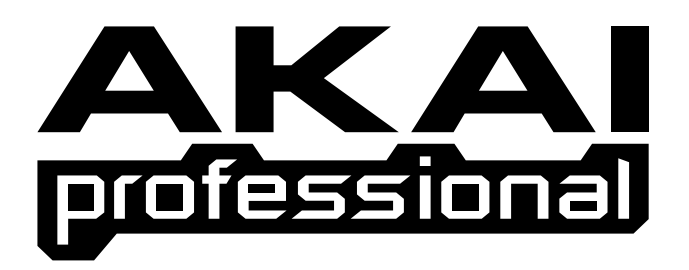

# **User Guide**

**WARNING** 

To prevent fire or shock hazard, do not expose this appliance to rain or moisture.

# Table of contents

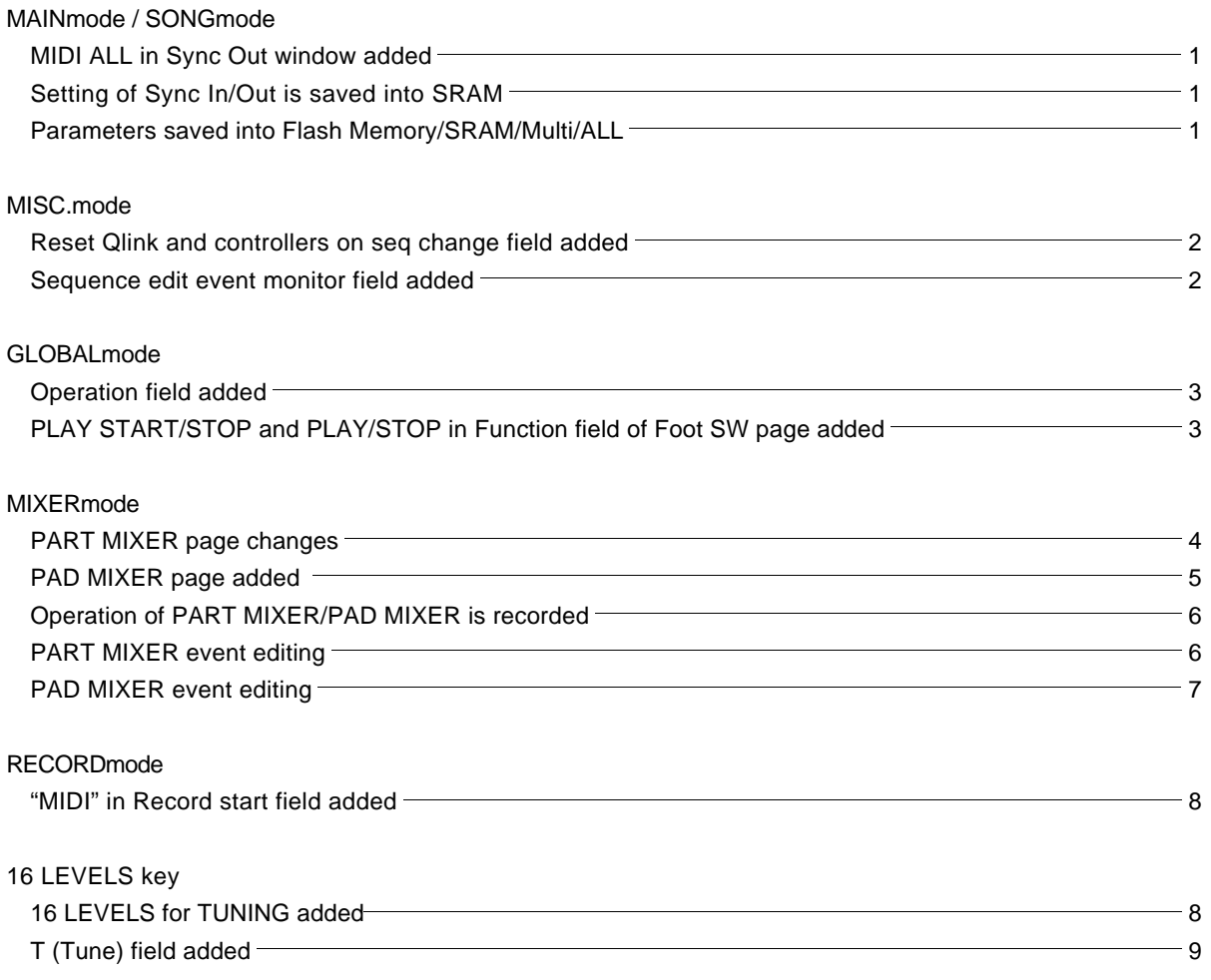

### **MIDI ALL in Sync Out window added**

It now allows the MPC4000 to transmit MIDI Sync signals from all MIDI OUT (A-D) at once.

It's now possible to select MIDI ALL on the MIDI clock, MIDI time code, and Send MMC fields in the Sync Out window. The selected MIDI signal is transmitted from all MIDI OUT (A/B/C/D) when MIDI ALL is selected.

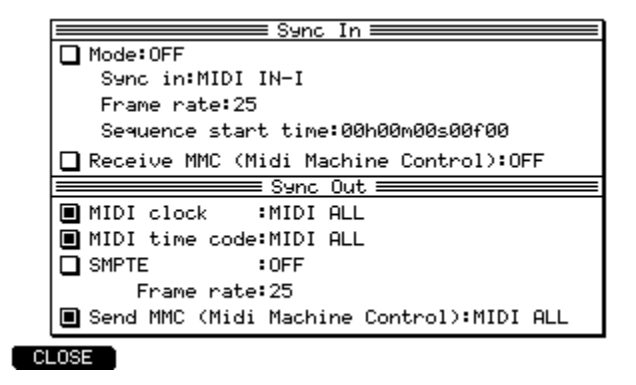

# **Setting of Sync In/Out is saved into SRAM**

In V1.50, the MPC4000 now saves the settings of Sync In/Out into SRAM. The parameters saved into SRAM are as follows:

Mode, Sync in, Frame rate, and Receive MMC fields in Sync In window.

MIDI clock, MIDI time code, SMPTE, Frame rate, and Send MMC fields in Sync Out window.

Now you won't need to set the parameters in Sync In/Out after power up, since they are kept in SRAM.

\*\*The Sequence start time setting is not saved to SRAM, but is saved in Sequence /Song.

# **Parameters saved into Flash Memory/SRAM/Multi/ALL**

The parameters saved into Flash Memory are not erased after power off.

The parameters saved into SRAM are stored with backup battery after power is switched off, but will be erased when the backup battery is replaced.

The parameters stored in Multi file/All Sequences & Songs files are erased after power off, but the parameters are loaded when the Multi file/ALL Sequence & Songs file is loaded.

#### **Flash Memory**

Phrase Library

#### SRAM

GLOBAL mode (GLOBAL page, CONFIG. page, FOOT SW page) MISC. mode (SETUP page) Sync In/Out (Sync, Mode, Sync in, Frame rate, Receive MMC, MIDI clock, MIDI time code, SMPTE, Frame rate, Send MMC)

,我们也不会有什么。""我们的人,我们也不会有什么?""我们的人,我们也不会有什么?""我们的人,我们也不会有什么?""我们的人,我们也不会有什么?""我们的人

Multi file

Q-Link setups FX settings

All Sequences & Songs file

Sequence Defaults Timing Correct (TC, Swing, Shift timing, Shift amount) Metronome (Metronome, Count in, Rate, In play, In rec, Wait for key) Default Tempo Tempo SEQ/MASTER mode Simul play (Simul play, SEQ/SONG, Sequence/Song number) Auto Punch In/Out (A.Punch, Type) Track Mute Event (Use track mute events) STEP EDIT (Midi ch, Duration of recorded notes, Auto step increment on key release) Assign locate keys

#### **Reset Qlink and controllers on seq change field added**

It now allows you to select whether to reset the event values (Q event, PAD CONTROL, MIDI Controller) when the sequence is changed.

"Reset Qlink and controllers on seq change:" field is added in [F1] SETUP page of MISC. mode and allows you to select "ON" or "OFF".

When the sequence is changed with "ON" in the "Reset Qlink and controllers on seq change:" field, all events value of previous playing is reset.

When the sequence is changed with "OFF" in the "Reset Qlink and controllers on seq change:" field, all event value of previous playing is kept.

It may be useful to set "OFF" if you want to keep the events value of real-time changed on the next sequence for Live Performance.

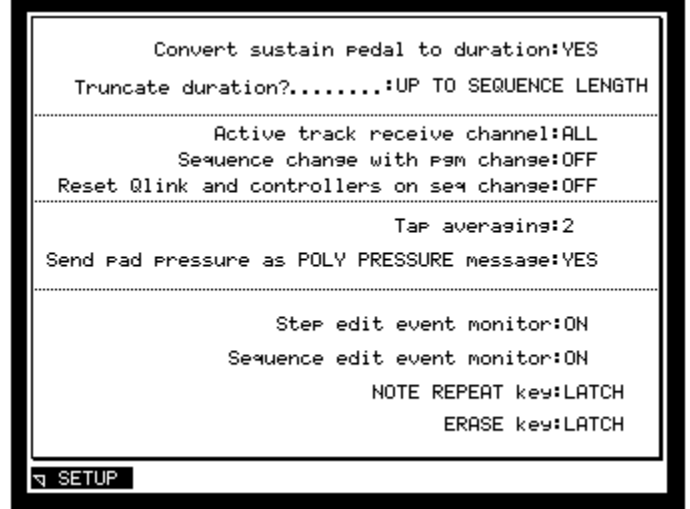

**"Reset Qlink and controllers on seq change:" field:**

 $ON$  —— The event values are reset when the sequence is changed.

 $OFF$  The event values are kept when the sequence is changed.

*Hint:* When Cutoff is assigned in Q-Link and the value goes down to 50 in Sequence 01 and you switch to Sequence 02, if this parameter is set to "ON", the Cutoff in Sequence 02 is reset back to 100,. If it is set to "OFF", the Cutoff in Sequence 02 is kept on 50.

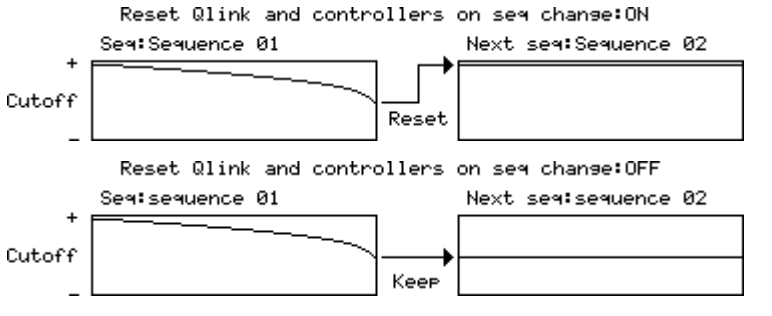

#### **Sequence edit event monitor field added**

This parameter allows you to select whether to playback MIDI events as they are selected in the Graphic Editor Block of the SEQ EDIT mode.

The "Sequence edit event monitor:" field can be found in the [F1] SETUP page of MISC. mode and can be set to ON/OFF.

#### **"Sequence edit event monitor:" field**

ON — MIDI events selected with [Cursor] key & [JOG] dial in SEQ EDIT mode are played back.

OFF — MIDI events selected with [Cursor] key & [JOG] dial in SEQ EDIT mode are not played back.

# **Operation field added**

It's now possible to delete all data in memory, or only unused Programs/Samples.

The "Operation:" field is added in [F2] MEMORY page of GLOBAL mode. You can select DEFRAGMENT, CLEAR MEMORY (DELETE ALL), PURGE UNUSED PROGRAMS, or PURGE UNUSED SAMPLES.

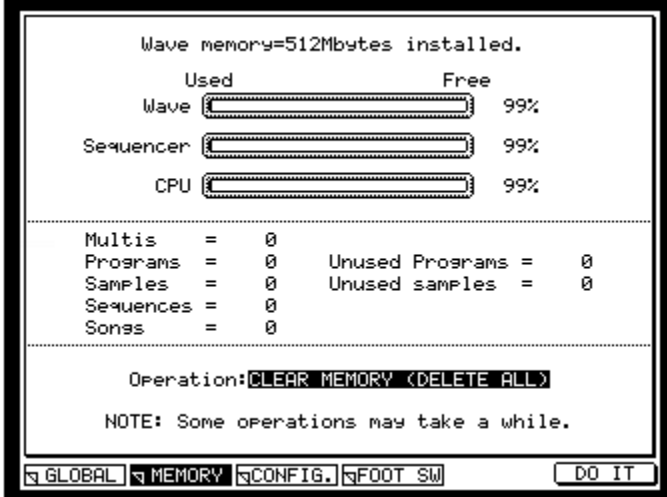

**"Operation:" field**

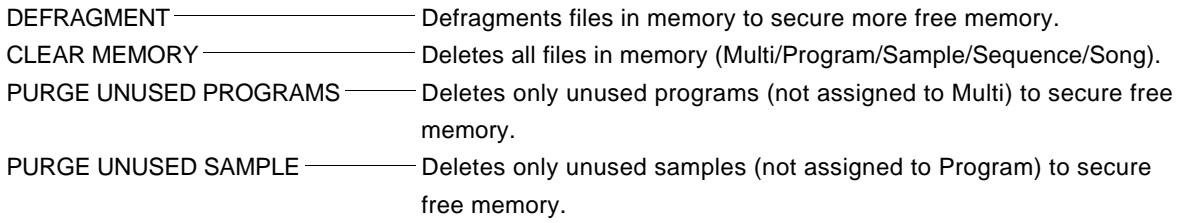

Also, **Unused Programs** and **Unused Samples** fields are added to help you see the number of unused programs and unused samples in memory.

Note: The MPC4000 calculates the number of unused Programs and unused Samples each time you enter the MEMORY page, so it may take a while to display the Memory page if there are a lot of files in memory.

# **PLAY START/STOP and PLAY/STOP in Function field of Foot SW page added**

It now allows users to control PLAY START/STOP or PLAY/STOP of a sequence using a single foot switch.

You can select PLAY START/STOP or PLAY/STOP in the Function field in FOOT SW page in GLOBAL mode.

PLAY START/STOP ——————— Starts to play the sequence from the start point if the sequence is stopped.

It stops to play the sequence if the sequence is playing.

PLAY/STOP Starts to play the sequence from the current position if the sequence is stopped. It stops to play the sequence if the sequence is playing.

,我们也不会有什么。""我们的人,我们也不会有什么?""我们的人,我们也不会有什么?""我们的人,我们也不会有什么?""我们的人,我们也不会有什么?""我们的人

# **PART MIXER page changes**

V1.50 now supports changing the Output/Effect bus settings and selection of Mute/Solo settings in the PART MIXER page.

Additional enhancements include the addition of the Multi field, Now field, Time field, Out field, Send field, [F5] key (MUTE), and [F6] key (SOLO) to the [F1] PART page of MIXER mode.

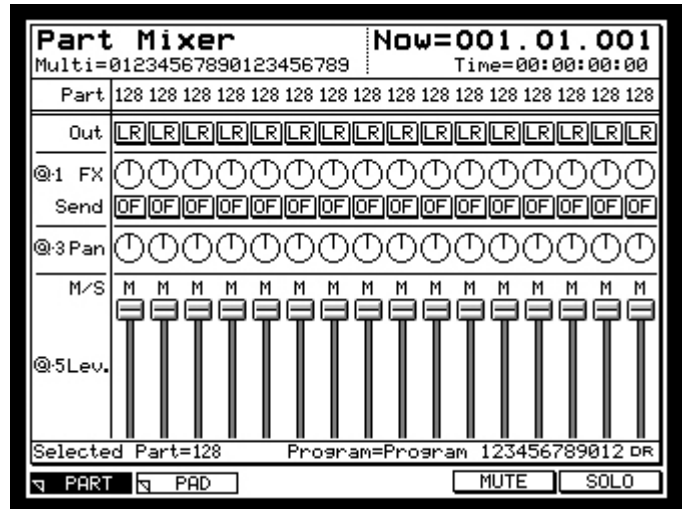

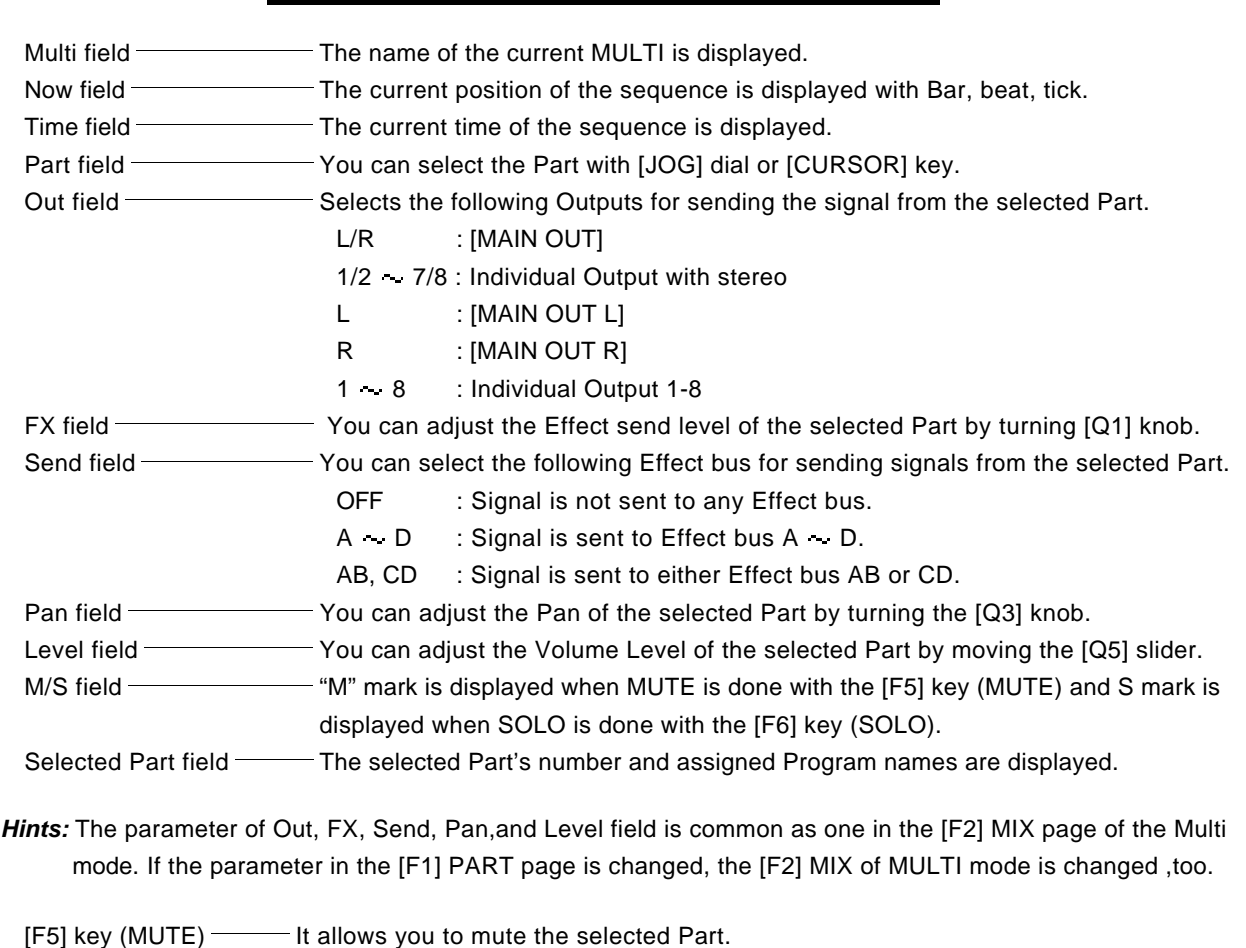

[F6] key (SOLO) —— It allows you to Solo the selected Part. SOLO occurs prior to MUTE when both keys are pressed at the same time.

#### **PAD MIXER page added**

[F2] PAD page is added in the MIXER mode. It now allows you to adjust the Output, Effect send bus, Effect send level, Pan, and Level for each Pad.

*Note:*The PAD MIXER is exclusively for Drum programs. If you want to use the PAD MIXER, you must select a Drum program in the Part field of the MAIN mode.

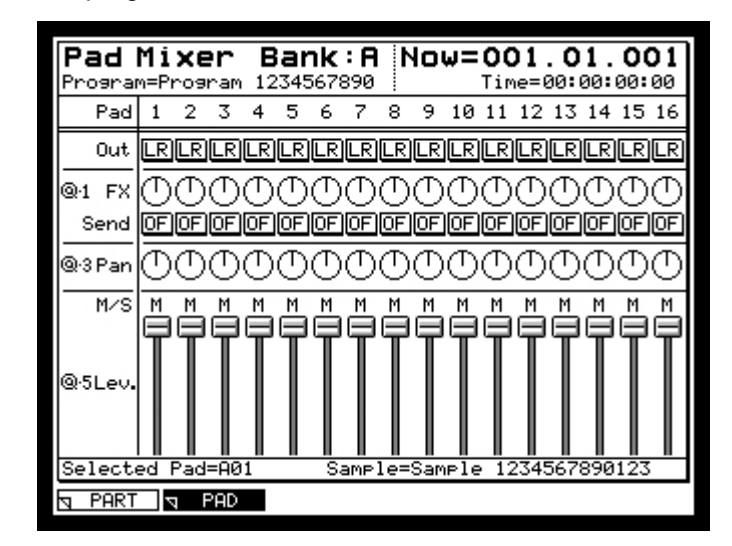

Bank field The selected pad bank is displayed here. You can change the pad bank with the [JOG] dial or by pressing the appropriate [PAD BANK] key. Program field The Program name selected in the "Out1:" or "Out2:" field of the MAIN mode is

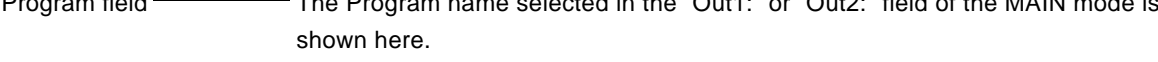

Now field The current position of the sequence is displayed using Bar, Beat, Tick.

Time field The current time of the sequence is displayed.

Pad field You can select the PAD to control by hitting the PAD. Also you can select the PAD with the [JOG] dial or the [CURSOR] key when the cursor is in this field.

Out field You can select the following Outputs for sending the signals assigned to the PADS.

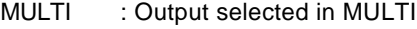

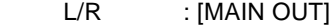

1/2  $-7/8$ : Individual Output (in stereo)

- L : [MAIN OUT L]
- R : [MAIN OUT R]

 $1 - 8$  : Individual Output  $1 - 8$ 

FX field You can adjust the Effect send level of the selected Pad by turning the [Q1] knob.

Send field **You can select the following Effect bus for sending the signals assigned to the** PADS.

MULTI : Effect bus assigned in MULTI.

OFF : Signal is not sent to any Effect bus.

 $A - D$  : Signal is sent to Effect bus  $A - D$ .

AB, CD : Signal is sent to either Effect bus AB or CD.

Pan field **You can adjust the Pan of the selected PAD by turning the [Q3] knob.** 

Level field **You can adjust the Volume Level of the selected PAD by moving the [Q5] slider.** 

Selected Pad field The selected PAD number and assigned Sample name is displayed.

*Hints:* The Out, FX, Send, Pan,and Level parameters are the same as those found in [F2] KG MIX page in the PROGRAM mode. If the parameters in the PAD page are changed, the same parameters in [F2] KG MIX of PROGRAM mode will be changed too.

,我们也不会有什么。""我们的人,我们也不会有什么?""我们的人,我们也不会有什么?""我们的人,我们也不会有什么?""我们的人,我们也不会有什么?""我们的人

# **Operation of PART MIXER/PAD MIXER is recorded**

It's now possible to record the operation of the MIXER in [F1] PART page and [F2] PAD page. You can record the PART MIXER events and PAD MIXER events by moving the [Q1] knob/ [Q3] knob/ [Q5] slider during sequence recording, and play back the mixer operation during sequence playback. The recorded events can be edited in STEP EDIT/SEQ EDIT.

It To record the PAD MIXER events in Sequence:

- 1. Load or make a sequence with a Drum Program assigned to the Multi.
- 2. Select the PART in the "Out1": field of the MAIN mode, and select the Drum Program in the Part field.
- 3. Move to the [F2] PAD page in the MIXER mode and select a PAD by hitting the Pad you want to edit.
- 4. Press the [OVER DUB] key and the [PLAY START] key to start Over-dub recording.
- 5. Adjust the Effect Send Level/Pan/Volume by moving the [Q1] knob/ [Q3] knob/ [Q5] slider.
- 6. Press the [STOP] key to stop Over-dub recording and press the [PLAY START] key to play back the sequence. The PAD MIXER operation is recorded when using the above procedure.
- :If the Send field in the [F2] PAD page is set to MULTI (ML), it is impossible to adjust the Effect Send Level with the [Q1] knob. Select something other than MULTI when you want to adjust the Effect Send Level on each PAD.

# **PART MIXER event editing**

PART MIXER events recorded in a sequence are displayed in STEP EDIT as follows:

1 LEVEL: + 60 PART:

#### **Part Number field/ Event field/ Value field are displayed.**

Part Number field **Warehouse** You can set a Part Number between 1 and 128.

Event field **Contract Contract Ann event name (FX/PAN/LEVEL)** are displayed.

Value field You can set the value of an event, using the following ranges for each event.

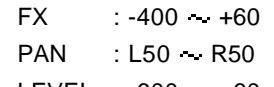

 $LEVEL : -600 + 60$ 

PART MIXER is added in the "View:" field of the STEP EDIT and SEQ EDIT modes, and only PART MIXER events are displayed. Only the selected PART events will be displayed by selecting the Part in the field to the right.

#### View:PART MIXER : ALL: ALL

When you select PART MIXER in the Type field of the Insert Event pop-up window, you can set Part field and Event field.

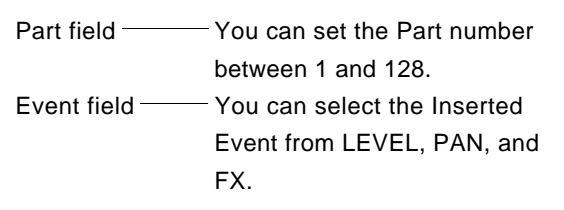

The Time,Start/End values, Interval and Curve fields are the same as other events.

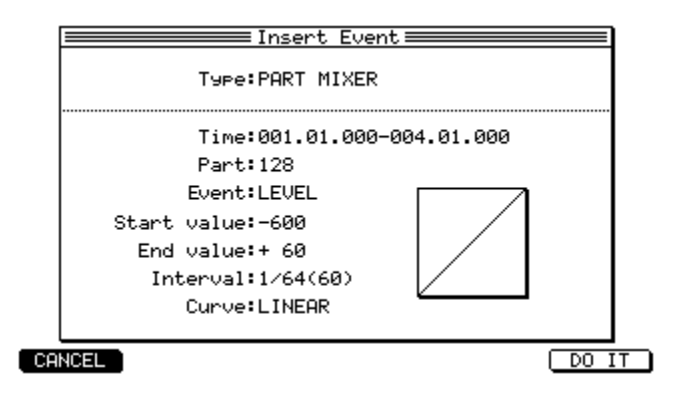

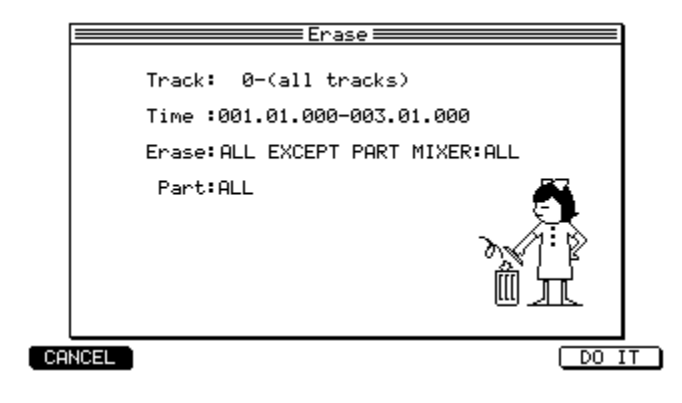

When ALL EVENT is selected in ERASE field of Erase pop-up window, PART MIXER events are deleted as well as other events. If ALL EXCEPT PART MIXER :ALL is selected, All other events except PART MIXER events are deleted. Also all other events except PART MIXER events in the specified PART can be deleted. IF ONLY ERASE PART MIXER:ALL is selected, only PART MIXER events will be deleted. Only PART MIXER events in the specified Part will be deleted.

#### **PAD MIXER event editing**

The PAD MIXER events recorded in Sequence are displayed in STEP EDIT mode as follows.

PAD 37/A01 LEVEL: + 60

Pad Number field/ Event field/ Value field are displayed.

Pad Number field **You can set the Pad number between A01 and F16.** 

Event field **An Election Controllet An** event name (FX/PAN/LEVEL) are displayed.

Value field You can set the value of Events. You can set the value of each event to the following ranges.

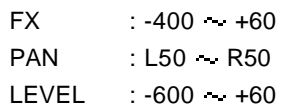

You can edit the PAD MIXER events in the SEQ EDIT mode as well. If "PAD MIXER" is added selected in the "View:" field, only PAD MIXER events will be displayed. Only specific Pad events will be displayed in the right field.

,我们也不会有什么。""我们的人,我们也不会有什么?""我们的人,我们也不会有什么?""我们的人,我们也不会有什么?""我们的人,我们也不会有什么?""我们的人

View: PAD MIXER : ALL: ALL

When you select PAD MIXER in the "Type:" field in the Insert Event pop-up window, you can set the PAD field and Event field.

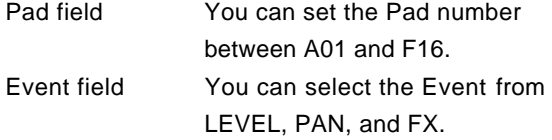

The Time,Start/End value, Interval and Curve fields are the same as with other events.

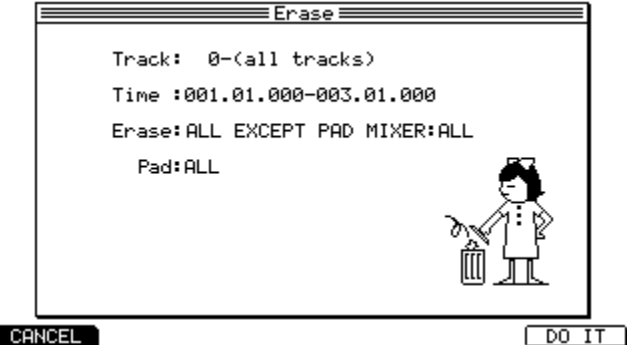

 $\equiv$  Insert Event $\equiv$ Type:PAD MIXER Time:001.01.000-004.01.000 Pad: ALL Event: LEVEL Start value:-60.0 End value: +06.0 Interval: 1/64(60) Curve: LINEAR CANCEL  $\boxed{$  DO IT

When ALL EVENT is selected in the ERASE field of the Erase pop-up window, PAD MIXER events are deleted as well as other events. If ALL EXCEPT PART MIXER :ALL is selected, all other events except PAD MIXER events are deleted. Also all other events except PAD MIXER events in a specific PAD can be deleted. If ONLY ERASE PAD MIXER:ALL is selected, only PAD MIXER events will be deleted.

CANCEL

#### **"MIDI" in Record start field added**

It's now possible to start recording a sample when a MIDI note-on message is received.

"MIDI" is added in "Record start:" field in RECORD mode. The "Channel:" field is displayed you've selected "MIDI" in the "Record start" field. The "Channel:" field allows you to select the received MIDI channel for starting the recording.

Note:If you want to use "MIDI" in Record start, you should set either "INT-A" or "INT-B" in "Out1" or "Out2" field and set the same MIDI channel in "Ch:" field in MAIN mode as the "Channel:" field in RECORD mode.

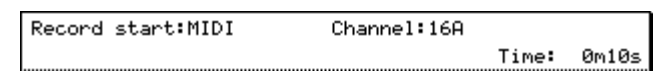

When "MIDI" is selected and the [F6] RECORD key is pressed, "Waiting for MIDI note on..." is displayed in the "Record Ready" pop-up window,

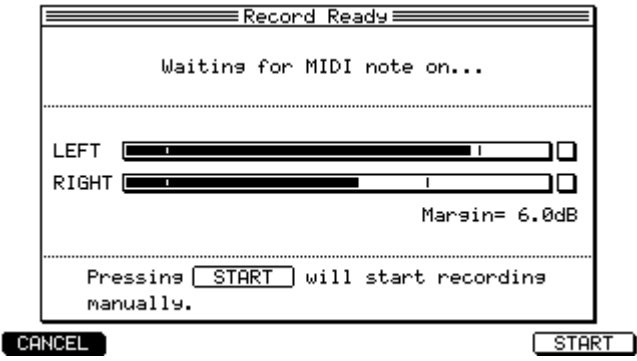

Recording will begin after a MIDI note-on message is received. You can also start the recording manually by pressing the [F6] START key, and stop the recording by pressing the [F1] CANCEL key.

# **16 LEVELS for TUNING added**

Using the [16 LEVELS] key, its now possible to assign one sample to play back across the pads with different 16 levels of tuning.

The "Assign 16 Levels" pop-up window is displayed when the [16 LEVELS] key is pressed, and it allows you to select either "VELOCITY" or "TUNING" in the "Assign:" field.

If the [F6] (TurnOn) key is pressed in the "Assign 16 Levels" pop-up window, the LED of the [16 LEVELS] key is activated up and [16 LEVELS] is set to "on" (active).

If the [16 LEVELS] key is pressed while the LED of [16 LEVELS] is lit (active), the LED is deactivated and 16 LEVELS is set to "off".

If the [F1] (CANCEL) key is pressed in the "Assign 16 Levels" pop-up window, 16 LEVELS is set to off and the LED is not lit up.

Assign field

VELOCITY —— It allows play back of the sample selected in the Pad field with 16 steps of velocity.

TUNING **IDE 15** It allows play back of the sample selected in the Pad field with 16 steps of tuning. The "Original key pad:" field is displayed when TUNING is selected. Original key pad:04

#### Original key pad field

Allows you to select the original key pad between 04 and 13 in the selected PAD Bank. The pad assigned as Original key pad is played back at the original pitch setting in Program, and other Pad is set as each semitone difference from the pitch of Original key pad.

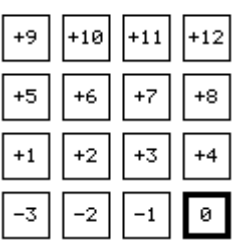

#### **Operation of 16 LEVELS (VELOCITY)**

- 1. Press [16 LEVELS] key. Assign 16 Levels pop-up window is displayed.
- 2. Hit the pad with the sample which you want to play back with 16 steps velocity. The hitted pad is selected automatically in Pad field.
- 3. Move to Assign field and select VELOCITY.
- 4. Press [F6] (TurnOn) key . The LED of [16 LEVELS] key is lit up and 16 LEVELS is set to on. The pads can now be played with 16 steps of velocity.

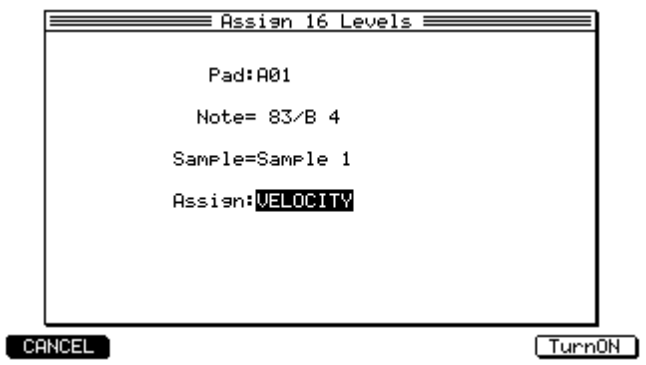

#### **Operation of 16 LEVELSÅiTUNINGÅj**

- 1. From the MAIN page, press the [16 LEVELS] key. The "Assign 16 Levels" window is displayed.
- 2. Hit the pad with the sample which you want to play back with 16 steps tune. The hitted pad is selected automatically in Pad field.
- 3. Move to the "Assign:" field and select TUNING.
- 4. Move to the "Original key pad:" field and select the pad you want to play at the original pitch.
- 5. Press [F6] (TurnOn) key and the LED of [16 LEVELS] key is lit up and 16 LEVELS is set to on. The pads can now be played with 16 steps of tuning.

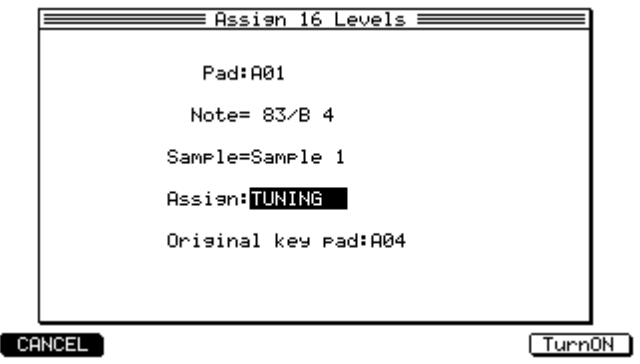

# **T (Tune) field added**

T field is added to the right of Note events, for recording TUNING data added to 16 LEVELS in the sequence. The pitch of the note is raised by one semitone when set to +10. The pitch of the note is lowered by one semitone when set to –10.

82/A04 D: 170 V:110 T:<mark>5020</mark>

T field You can set the pitch of the note event between -120 and +120.

Although the pitch is set by semitones (10) when using 16 LEVELS, you can edit the pitch with each one sent (1) in STEP EDIT mode.

,我们也不会有什么。""我们的人,我们也不会有什么?""我们的人,我们也不会有什么?""我们的人,我们也不会有什么?""我们的人,我们也不会有什么?""我们的人